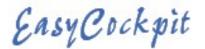

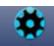

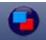

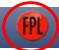

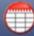

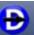

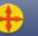

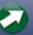

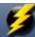

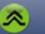

### FLIGHT PLAN

To create a flight plan (route), any number of waypoints can be entered in EasyCockpit, i.e., airfields, navigation aids, reporting points, abeam points or airspace intersections.

Flight plan waypoints can also be entered on the map display screen by tapping on a point: - a prompt appears "Select Feature" where either an

airfield or a navaid or airspaces can be selected.

However, to insert the correct route crossing point into an airspace, rather use the 'Add Airspace Intersection' feature. Or you can add all the points in the Flight Plan section, by selecting "Add Waypoint" which will open the Waypoint Finder window. Search for an airfield or point by starting to type the name or ICAO Location Indicator

The flight plan in EasyCockpit shows up to 6 digits of the names of your Waypoints, the Distance (Dist) to the next Waypoint, your **Ground Speed (GS)** as per the Cruise Speed you entered in Aircraft Settings, the Desired Track/ Heading (DTK) and the Lapse Time (ETE).

# FLIGHT PLAN: CREATING, EDITING, SAVING AND DELETING

Select your choice of displays from the list provided in Flight Plan View:

- Add Waypoint: enter the departure airport
- Add Waypoint: enter the next points (reporting point, VOR, NDB, airfield or \*user point)
- Add Waypoint: enter the destination airport
- The SEARCH function allows you to search by ID or NAME

Searching is also possible by using the scroll bar on the right-hand side of the screen selecting a letter from the alphabet Add Abeam Waypoint or just by Scrolling. Locate your Waypoint and tap on Select. This will automatically be added to the Flight Plan.

Once added to a Flight Plan, the Waypoint can easily be moved into the required sequence, deleted or the information reviewed.

In the Flight Plan, On an Android device, Tap & Hold the Required Waypoint and select your choice of: Move Up / Delete / Move Down / Info for the selected Waypoint.

On an iOS device, open the Flight Plan and Tap on EDIT and hold&drag or delete the required Waypoint.

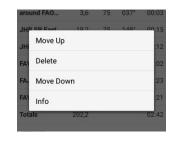

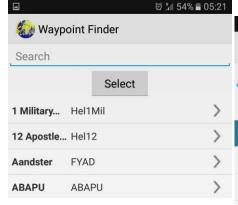

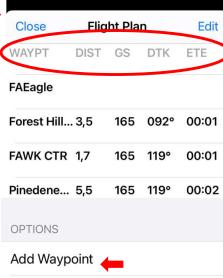

Add Airspace Intersection

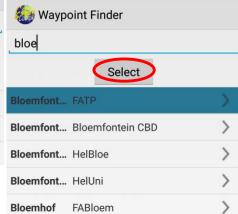

Ø ⅓ 54% 05:22

FLIGHT PLANNING USING RUBBER BANDING (see next page)

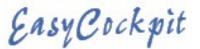

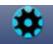

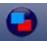

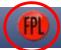

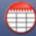

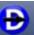

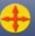

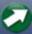

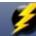

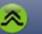

### FLIGHT PLANNING USING RUBBER BANDING

An easier way though is dragging the flight plan line to a point you want to include.

Best is to start with your Departure Airfield, then select your Destination:

- On the map display, Tab your Departure airfield, then tab on your Destination Airfield.
- If it is far away, use ADD Waypoint in the FPL feature and search and select.
- Now you touch and hold and then drag the **flight plan line** to any reporting points you need to include in your flight plan.

Since there are often several options available within busy airspaces, a window pops up where you SELECT which waypoint you need to include, then you ACCEPT the correct one. You do the same with airspace intersections.

If you want to include an ABEAM waypoint, you tap on that Point or Airfield. A window pops up where you select 'ADD as ABEAM Point'.

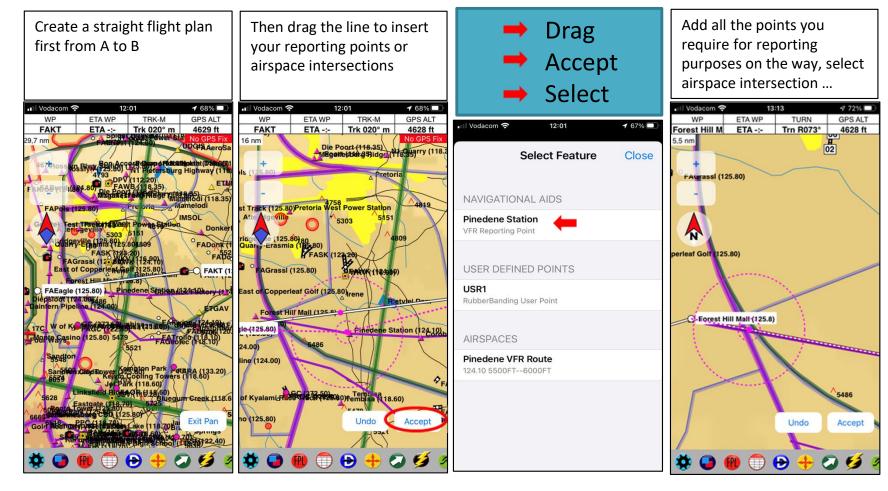

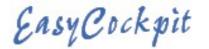

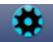

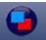

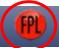

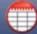

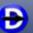

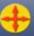

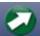

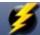

**USER DEFINED POINTS** 

FAR 75 Potch Bombing Range

USR1

AIRSPACES

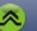

Select Feature

Close

# FLIGHT PLANNING USING RUBBER BANDING (cont.)

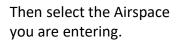

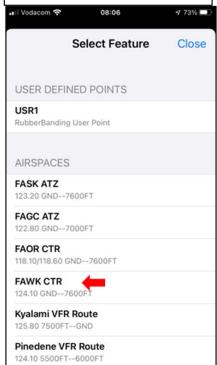

Insert a **User Point** in order to avoid Restricted Airspace

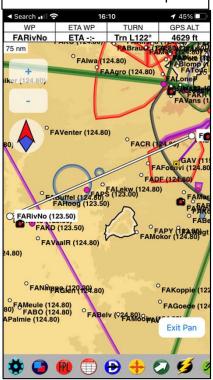

Accept and select USR1 as a point to avoid e.g. FAR75

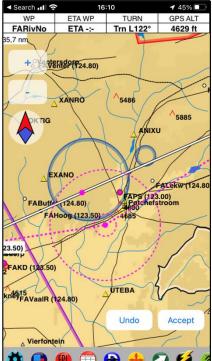

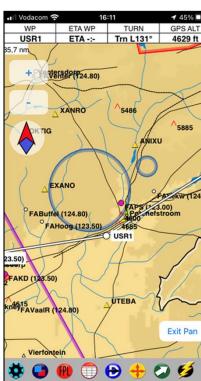

Tip: if you want to create an Airspace intersection, create the 2 adjoining points first where you want to Insert the Airspace so that the point appears on the flight plan line, it might otherwise be offset. Or create the airspace intersections after all the points have been inserted. However, the intersect point can be adjusted by tap/hold then move.

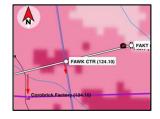

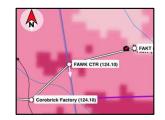

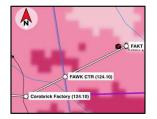

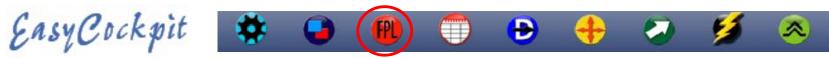

### **FLIGHT PLAN: ADD ABEAM POINT**

To add an ABEAM POINT in the flight plan, a window will come up where you select the Flight Plan LEG, then select a Waypoint from the Waypoint Finder list.

ABEAM POINTS are marked with a "+" plus 6 letters on the flight plan and flight log, and is shown as a white dot on the Flight Plan Line in Screen Display view.

TIP: the quickest way is to select an Abeam Waypoint in Mapview. Tap a Point along Add Waypoint your Route and select "Add as ABEAM Point".

# Flight Plan Waypt Dist GS DTK ETE Totals 0,0 00:00 OPTIONS Add Waypoint Add Alirspace Intersection

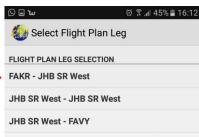

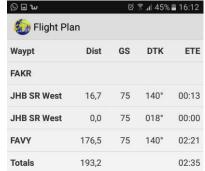

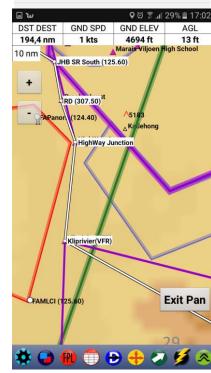

## **FLIGHT PLAN: ADD AIRSPACE INTERSECTION**

Select Airspace Intersection, then Select the Flight Plan Leg, then select the Airspace. The window will show you the distance to the Airspace from your current GPS location. It will add a point in your Flight Plan/log where your route will cross into the airspace. If selected, a "Reminder" will also appear on your screen. Or Tap and Hold at the airspace Intersection and select the airspace you are entering from the list that comes up.

### **FLIGHT PLAN: CLEAR FLIGHT PLAN**

Tapping on this box will clear the currently active flight plan. A new flight plan can now be created.

## **FLIGHT PLAN: INVERT FLIGHT PLAN**

A flight plan can be inverted by selecting this button. Change waypoints, if necessary. This is a quick way to plan a return flight!

IMPORTANT: After you have inverted a flight plan, SAVE this flight plan, then CLOSE the Flight Plan and OPEN again. This will ensure that the plan starts afresh. Please also check your airspace entry and exit points.

### **FLIGHT PLAN: LOAD FLIGHT PLAN**

An existing flight plan can be loaded from here. Tap **Load, then select a** previously saved flight plan from the Flight Plan Folder. Tap OK/Select. The white Flight Plan Line appears on the screen.

### **FLIGHT PLAN: SAVE FLIGHT PLAN**

After a flight plan has been created, SAVE the flight plan. If a Flight Plan with the same name already exists, it will prompt you to save under a different name.

## **FLIGHT PLAN: DELETE FLIGHT PLAN**

A flight plan no longer required, can be deleted here.

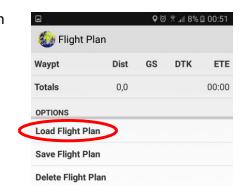

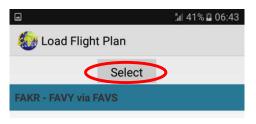

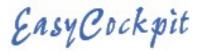

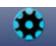

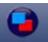

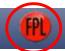

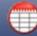

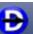

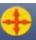

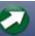

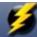

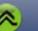

# **FLIGHT PLAN: SCREEN DISPLAY MAP VIEW**

In Map View, information on airfields, airspace, nav aids, reporting points or airspace can be called up by tapping on a point. A screen appears: "Select Feature" with the name of various points. It will also provide guick reference information on those points, i.e., frequency, rwy headings and length, or type of Navaid.

A new screen provides various options:

Direct To, Add to Flight Plan, Add Abeam Point, or View.

Below, the Distance, Bearing and ETA is shown TO that point FROM your current position.

If no flight plan is open a new one is started.

- Direct To will clear all points in a flight plan and show the line to the Direct To Point
- (see more details under the DirectTo chapter)
- Add Waypoint to Flight Plan option (by touching a point on the Map View screen) will add the selected point at the end of the currently OPEN Flight Plan.
- On an iOS device, tap on EDIT above the Flight Plan and drag the Waypoints into the desired sequence.
- On an Android device, Tap & Hold on a Waypoint that you would like to move. A pop-up window will open with a choice of "Move Up or Move Down" / "Delete" or "Info".
- Add as an Abeam point will prompt a new window to select the leg for the Abeam point. Map View shows relevant information on the selected point, e.g. for an Airfield: elevation, co-ordinates, runway information, frequencies, etc. are displayed; for Airspace: the type of airspace, vertical bounds and frequencies.
- Runway Headings for airfields have been added, where the threshold co-ordinates are available.

The runway headings will show up from a 6nm zoom during flight. Where threshold co-ordinates are unknown, this facility is not available. Zoom into view the relevant Runways before traveling. The AUTO ZOOM Option on Approach will also give you quicker access to the Runway Information.

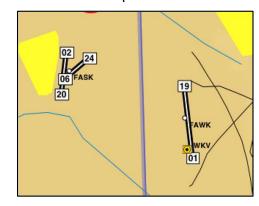

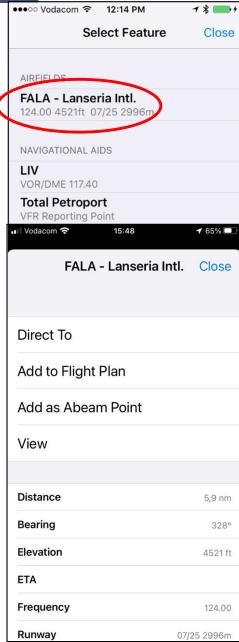

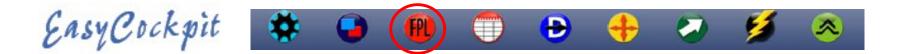

# **FLIGHT PLAN: GPX FIX / LOCATION GPS**

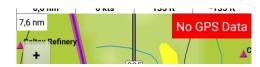

In order for a Mobile device' GNSS receiver chip to get an accurate location, it has to query at least five of the numerous satellites that make up the Global Positioning System constellation.

A GNSS receiver gathers information from each satellite it can see and figures out how far away it is from them. At any given time, at least four of these satellites are above you. The receiver uses this data to figure out where on Earth you are.

Common GNSS constellations are the American GPS, the Russian GLONASS, European Galileo, China's BeiDou and other regional systems.

iPhones and iPads with A-GPS (Assisted GPS) (all phones from 2nd Generation 3G and only iPads with WiFi PLUS 3/4/5G) and Android Mobile Devices, receive data from satellites as well as Cell phone networks and WiFi. Networks and WiFi generally enhance the performance of the GNSS Receiver and receive a quicker "time-to-first-fix" (TTFF).

Later models of phones and tablets use the GPS combined with GLONASS and lately also Galileo.

This multi-constellation support means that the new phones will offer more accurate positioning.

In the aircraft, your mobile device running EasyCockpit should be placed with clear view of the Sky to obtain the best satellite data. If this is not possible in the aircraft, then consider an external GPS receiver which can be placed in clear-view-of-sky.

To obtain weather updates, the cellphone network is used, which at times might not be strong enough at some altitudes or in mountainous areas.

In EasyCockpit, a warning appears on the top right screen, if no GPS fix is available. This normally happens only for a short period and should not affect your flight.

If this happens for a longer period, Switch Off GPS and ON again, or Switch ON Airplane mode, and OFF again. This will reset your GPS. Airplane Mode: - if Airplane Mode is switched on, your GPS reception may still work, although on older devices, however, network data like cellphone signals, are not available.

# **Give EasyCockpit Permission to use your Location**

When you first install EasyCockpit it tries to access your location, even in the background, and will ask for your permission.

Also make sure that under your Privacy - Location Services Setting, EasyCockpit is selected as 'Always On'.